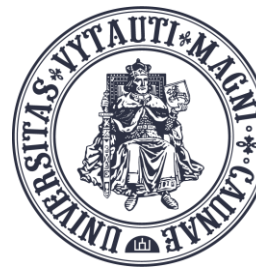

VYTAUTO DIDŽIOJO **INIVERSITETO** ŠVIETIMO **AKADEMIJA** 

Inovatvviu studijų institutas

# Rekomendacijos naudojant **BigBlueButton (BBB)** vaizdo kambarį

Sukūrė:

Vytauto Didžiojo universiteto Švietimo Akademijos Inovatyvių studijų instituto specialistai

### Techniniai reikalavimai:

- Reikalingas kompiuteris su kamera ir mikrofonu;
- Stabilus interneto ryšį (ne mažiau kaip 2 MB/s);
- Naudokite Google Chrome arba Mozilla Firefox naršyklę.

# Skaidrių įkėlimas:

Siūlome paskaitos skaidres įkelti prieš paskaitą likus ne mažiau nei 15 minučių iki paskaitos pradžios.

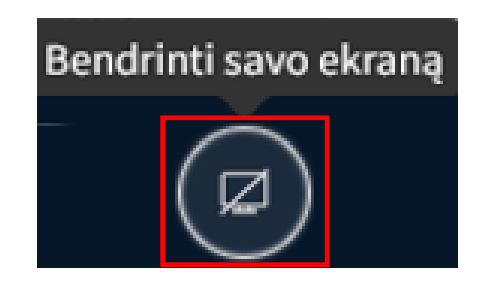

#### Ekrano dalinimasis:

Dalindamiesi ekranu rinkitės dalintis ne visu ekranu **"Entire screen"**, o tik konkrečios atidarytos aplikacijos langu **"Window"** jūsų kompiuteryje.

Tokiu būdu išvengsite BigBlueButton ekrano vaizdo atsikartojimo (veidrodžių sustatytų vienas priešais kitą efekto).

Allow videoconference.vdu.lt to see your screen?

Select window or screen Select window or screen BigBlueButton - BBB vaizdo kambarys - Default presentation view - Mozilla Firefox **Inbox** Rekomendacijos\_naudojant\_BBB\_2024.pptx - PowerPoint Entir Freen

Paskaitos įrašas:

Darant vaizdo paskaitos įrašą, kad jis vėliau atsirastų Moodle aplinkoje studijų dalyke, turite arba BBB vaizdo kambaryje spausti **"Pristabdyti įrašymą"** paskaitos metu, arba "Baigti sesiją" BBB prisijungimo lange Moodle aplinkoje.

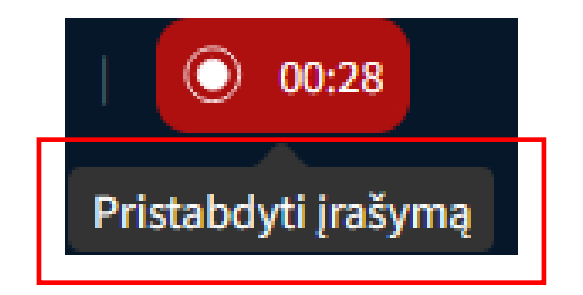

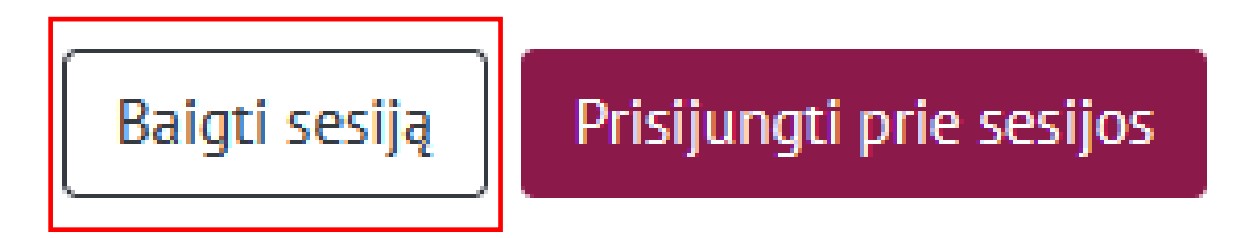

# Paskaitos įrašas:

Įrašas bus sukurtas ir įtrauktas į bendrą įrašų lentelę automatiškai BBB prisijungimo lange.

Įrašo apdorojimo laikas gali skirtis priklausomai nuo įrašo trukmės ir bendro įrašų kiekio realiu laiku.

#### **INF2028 EJ VK**

Šis kambarys yra paruoštas. Jau dabar galite prisijungti prie sesijos.

Puslapis<sub>1</sub>

Eiti

#### pristatymo failas

WDU-desktop-2560x1440.jpg

#### Irašai

Pirmas Ankstesnis Sekantis Paskutinis

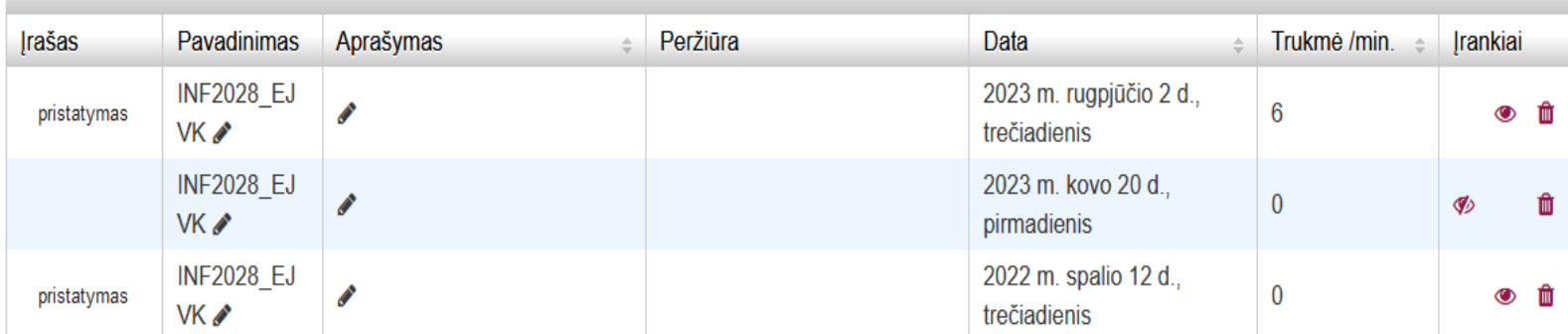

 $\checkmark$ 

Eilutės 10

#### Prisijungti prie sesijos